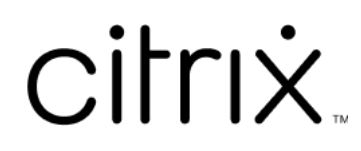

# **App Citrix Workspace per iOS**

# **Contents**

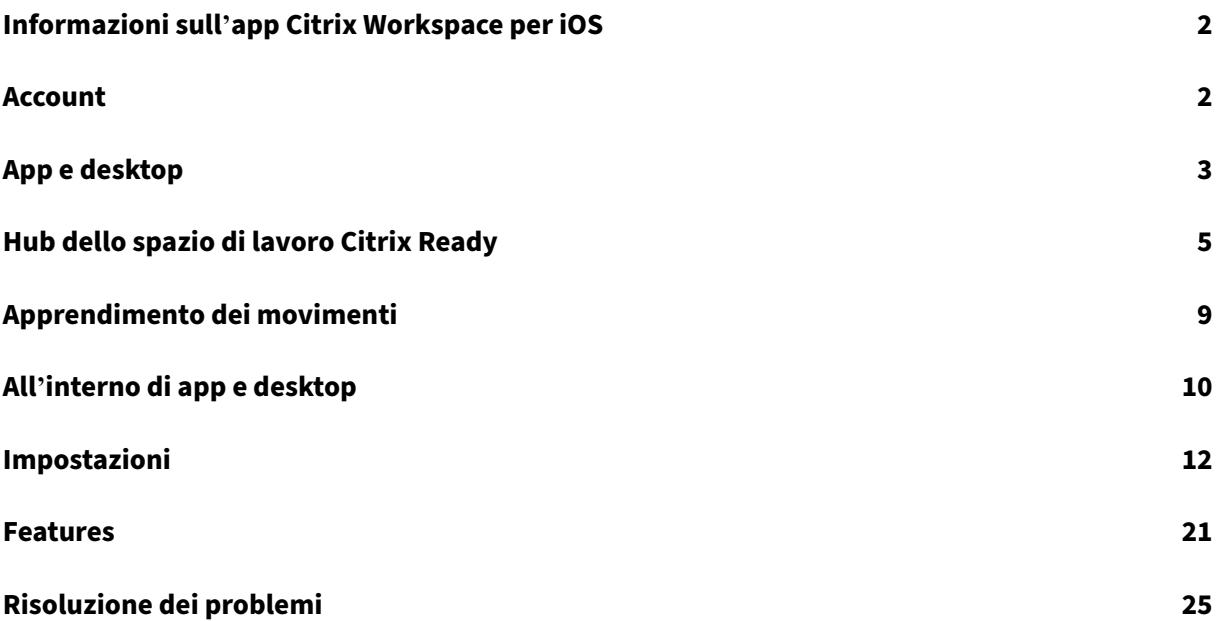

# <span id="page-2-0"></span>**Informazioni sull'app Citrix Workspace per iOS**

#### June 21, 2022

L'app Citrix Workspace per iOS è un software client scaricabile dall'App Store. Con l'app è possibile accedere a desktop virtuali e ad applicazioni ospitate fornite da Citrix Virtual Apps and Desktops e Citrix DaaS (precedentemente chiamato servizio Citrix Virtual Apps and Desktops) ed eseguirli.

iOS è il sistema operativo per i dispositivi mobili Apple, come iPad e iPhone. L'app Citrix Workspace per iOS funziona su dispositivi come iPhone X, iPad mini e iPad Pro.

# <span id="page-2-1"></span>**Account**

November 26, 2023

Quando si avvia l'app Citrix Workspace, è possibile aggiungere un account di lavoro o provare una demo dell'app Citrix Workspace.

## **Aggiungere un account**

Per aggiungere un account:

- 1. Toccare **Inizia**. Viene visualizzata una finestra di dialogo con il campo del server o dell'indirizzo e‑mail richiesto.
- 2. Digitare l'URL o l'indirizzo e-mail fornito dall'amministratore IT. Per utilizzare facoltativamente una smart card per accedere, toccare **Usa smart card**.
- 3. Toccare **Continua**. Viene visualizzata la finestra di dialogo **Accedi** con campi per nome utente, password, dominio e passcode.
- 4. Digitare le informazioni. Per ulteriori informazioni sui campi, contattare l'amministratore IT.
- 5. Toccare **Accedi**. L'account è ora configurato.

## **Creare e gestire account**

È possibile creare più di un account che si differenziano per:

- App preferite
- Desktop
- File
- Impostazioni.

Per aggiungere un altro account:

- 1. Toccare l'icona ingranaggio in alto a destra nella schermata iniziale.
- 2. Toccare **Gestisci account**. Nella parte inferiore dello schermo viene visualizzata una finestra di dialogo con un elenco dei propri account.
- 3. Toccare **Aggiungi nuovo account**.
- 4. Digitare l'URL o l'indirizzo e-mail fornito dall'amministratore IT. Per utilizzare facoltativamente una smart card per accedere, toccare **Usa smart card**.
- 5. Toccare **Continua**. Viene visualizzata la finestra di dialogo **Accedi** con campi per nome utente, password, dominio e passcode.
- 6. Digitare le informazioni. Per ulteriori informazioni sui campi, contattare l'amministratore IT.
- 7. Toccare **Accedi**. Il nuovo account è ora configurato.

Per passare da un account all'altro:

- 1. Toccare l'icona ingranaggio.
- 2. Toccare **Gestisci account** per visualizzare un elenco di tutti gli account presenti sul dispositivo.
- 3. Selezionare il proprio account.

Per chiudere la sessione di un account:

- 1. Toccare l'icona ingranaggio.
- 2. Toccare **Scollega** nella parte superiore destra dello schermo.

## **Modificare o eliminare un account**

Per modificare un account:

- 1. Toccare l'icona ingranaggio.
- 2. Toccare il proprio account.
- 3. Toccare **Modifica account** per modificare varie impostazioni dell'account.

Per eliminare un account:

- 1. Toccare l'icona ingranaggio.
- 2. Toccare il proprio account.
- 3. Toccare **Elimina account** per rimuovere l'account dal dispositivo.

# <span id="page-3-0"></span>**App e desktop**

January 27, 2021

Per accedere alle app e ai desktop disponibili su un iPad, toccare **+** sul lato sinistro della schermata iniziale. Tutte le app e i desktop disponibili vengono visualizzati nel menu Store.

Per accedere alle app e ai desktop disponibili su un iPhone, passare alla schermata delle app. Nella schermata principale viene visualizzato il menu Store.

Per avviare un'app o un desktop, toccare la relativa icona. A volte, potrebbe essere necessario toccare due volte.

Per aggiungere un'app o un desktop ai preferiti, toccare **+**. Il simbolo **+** si trova a destra dell'app o del desktop nel menu Store. Aggiungere un'app o un desktop ai propri preferiti per rapidità di accesso.

Per aggiornare l'elenco delle app o dei desktop, trascinare il dito verso il basso nel menu Store e rilas‑ ciare.

Per rimuovere un'app o un desktop dalla schermata iniziale di un iPad:

- 1. Toccare e tenere premuta l'icona finché non viene visualizzata una X nell'angolo superiore sin‑ istro dell'icona.
- 2. Toccare la X per rimuovere l'app o il desktop.
- 3. Toccare la schermata iniziale per salvare la schermata.

Per rimuovere un'app o un desktop dalla schermata iniziale di un iPhone:

- 1. Scorrere il dito verso sinistra sul nome dell'app o del desktop per visualizzare il pulsante **Elim‑ ina**.
- 2. Toccare **Elimina** per rimuovere l'app o il desktop.

## **Passare da un'app all'altra e chiudere le app**

Su un iPad puoi passare da un'app a un'altra a condizione che entrambe siano in esecuzione. Per ef‑ fettuare il passaggio, toccare lo schermo con due dita. Sulla barra degli strumenti visualizzata, toccare l'app che si desidera utilizzare.

Per chiudere un'app o un desktop in esecuzione su un iPad, toccare la relativa icona nella schermata iniziale e toccare **Disconnetti**.

**Nota:**

Se si sceglie **Disconnetti**, l'azione chiude *tutte* le app e i desktop in esecuzione.

#### Per scollegarsi:

- 1. Toccare l'icona ingranaggio.
- 2. Toccare **Scollega**.

## **Nota:**

Se le app o i desktop sono ancora in esecuzione, toccare di nuovo **Scollega** quando viene richiesto di forzare la chiusura delle app.

# <span id="page-5-0"></span>**Hub dello spazio di lavoro Citrix Ready**

## November 26, 2023

Il Workspace Hub Citrix Ready abilita Citrix Casting, che consente di trasferire in modo sicuro la ses‑ sione mobile a un hub.

Prerequisiti:

- App Citrix Workspace 1810.1 per iOS o versioni successive.
- Bluetooth abilitato sul dispositivo per il rilevamento dell'hub.
- Dispositivo mobile e Workspace Hub che utilizzano la stessa rete Wi‑Fi.

## **Abilitare Citrix Casting**

Per attivare Citrix Casting, passare a **Impostazioni** e toccare **Citrix Casting**. Quindi impostare un'app o un desktop predefiniti da avviare quando si trasferisce la sessione all'hub. A tale scopo, nella scheda **Preferiti** scorrere il dito verso destra su qualsiasi app o desktop e toccare **Imposta come predefinito**. L'app o il desktop avrà uno sfondo azzurro. Questo colore lo denota come app o desktop predefinito per il Workspace Hub Citrix Ready.

Ora è possibile eseguire il roaming o trasmettere la propria sessione all'hub.

## **Roaming di sessione**

Il roaming consente di spostare la sessione dal dispositivo originale al Workspace Hub. Quando una sessione è in roaming, il Workspace Hub ha il controllo completo della tastiera del dispositivo e del mouse.

Nella visualizzazione **Preferiti** di un iPhone, è possibile eseguire il roaming di un'app o desktop speci‑ fici o predefiniti.

**Nota:**

Il roaming su un'app specifica non è disponibile sui dispositivi iPad o quando si utilizza uno store cloud. È possibile eseguire il roaming solo di un'app predefinita.

## Per eseguire il roaming di un'app o di un desktop specifico in un hub:

- 1. Toccare e tenere premuto sull'app o il desktop nella visualizzazione **Preferiti** oppure toccare i puntini di sospensione accanto all'app o al desktop. Viene visualizzato un menu e una vista fotocamera.
- 2. Scansionare il codice QR nel Workspace Hub a cui si desidera connettersi utilizzando la vista fotocamera.

Per eseguire il roaming dell'app o del desktop predefinito su un hub:

- 1. Toccare l'icona **Trasmetti** in basso a destra del menu.
- 2. Toccare **Seleziona un'app o un desktop** per impostare o modificare l'app o il desktop pre‑ definito.
- 3. Eseguire la scansione del codice QR nel Workspace Hub per avviare la sessione.

Toccare **Roaming all'ultimo hub** per riconnettersi all'ultimo hub a cui ci si era connessi. Questa opzione è disponibile solo se in precedenza si era connessi al Workspace Hub ed erano stati impostati l'app o il desktop predefiniti.

Dopo l'inizio del roaming, viene visualizzata una finestra di stato sul dispositivo nella parte inferiore dell'elenco**Preferiti**. Questafinestra di stato mostra il nome dell'hub e il nome dell'app o del desktop. Un'icona a schermo interamente blu indica che l'hub è connesso.

Toccare l'icona **X** a destra per disconnettere la sessione di roaming. Per disconnettersi è anche possi‑ bile scorrere verso il basso sullo schermo con due dita.

## **Trasmissione della sessione**

La funzione di trasmissione consente di trasferire la visualizzazione nella sessione su uno schermo più grande collegato a un Workspace Hub. Durante la trasmissione di una sessione, è possibile utilizzare la tastiera e il mouse sull'hub e sul dispositivo per controllare la sessione.

Per eseguire la trasmissione su un hub:

- 1. All'interno di una sessione, toccare l'icona **Trasmetti** sulla barra degli strumenti. Viene visual‑ izzato un menu e una vista fotocamera.
- 2. Scansionare il codice QR nel Workspace Hub a cui si desidera connettersi utilizzando la vista fotocamera.

Toccare **Trasmetti nell'ultimo hub** per riconnettersi all'ultimo hub a cui ci si era connessi. Questa opzione è disponibile solo se in precedenza ci si era connessi a un Workspace Hub.

Dopo l'inizio della trasmissione, utilizzare il touchscreen come touchpad per interagire con lo schermo. Per disconnettere la sessione di trasmissione, toccare l'icona Nascondi tastiera o scorrere verso il basso sullo schermo con due dita.

## **Connessione protetta**

Il Workspace Hub Citrix Ready supporta le connessioni protette tra il dispositivo iOS e l'hub. Per assicurarsi che il dispositivo iOS sia autenticato in modo sicuro, è necessario installare il certificato client.

- 1. Per i dispositivi iOS in esecuzione senza gestione centralizzata, un amministratore del Workspace Hub deve inviare il certificato.
	- Se si riceve il certificato tramite AirDrop, è necessario toccare **Accetta** per aggiungerlo. Un messaggio di notifica avvisa se il certificato è stato aggiunto.

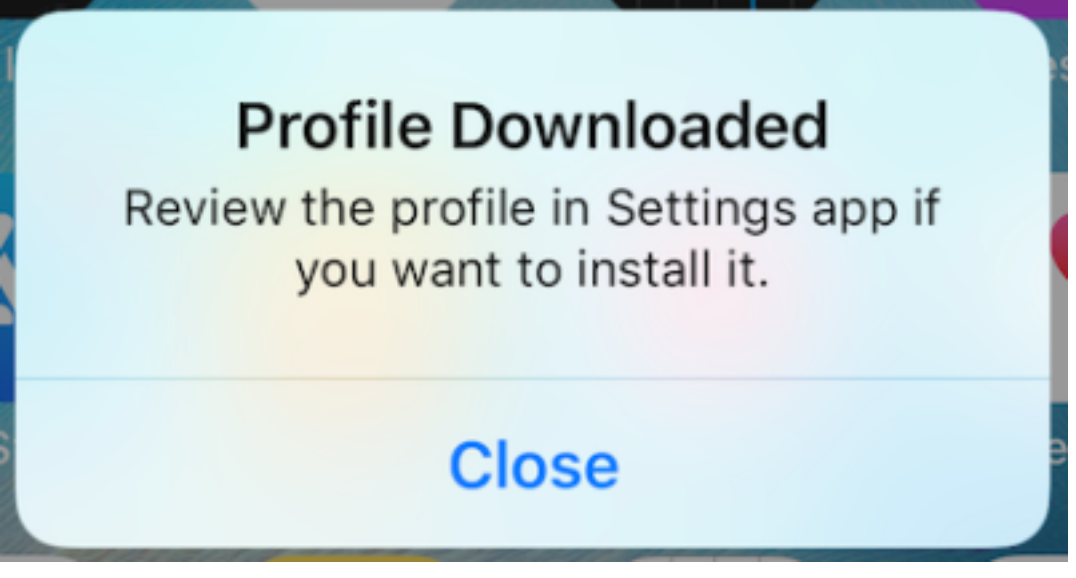

- Se si riceve il certificato tramite e‑mail, è necessario scaricare il file.
- 2. Sul dispositivo, passare a **Impostazioni > Generali > Profili**, selezionare il profilo e toccare **In‑ stalla**. Seguire le istruzioni di installazione.

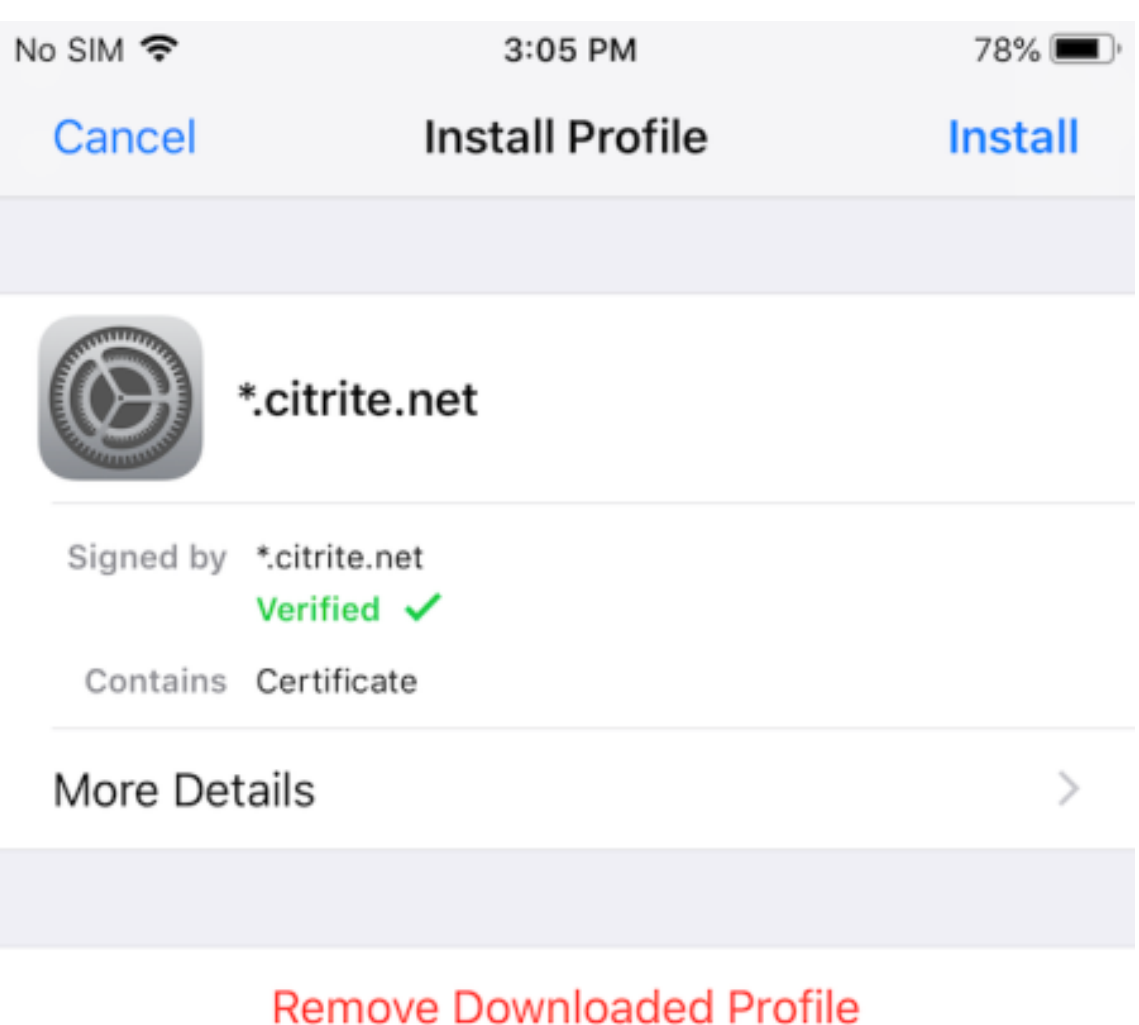

- 
- 3. Se il profilo contiene un'autorità di certificazione radice, il dispositivo richiede di abilitare le impostazioni per considerare attendibile il certificato.

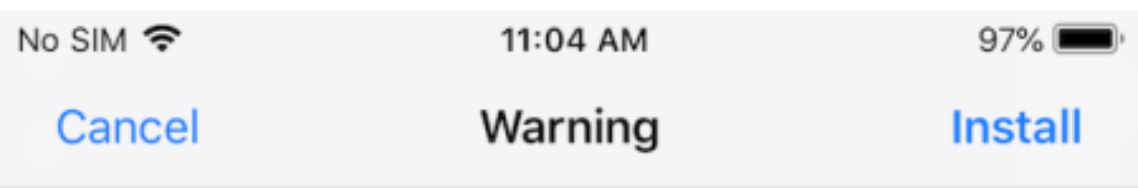

# UNMANAGED ROOT CERTIFICATE

Installing the certificate "\*.citrite.net" will add it to the list of trusted certificates on your iPhone. This certificate will not be trusted for websites until you enable it in Certificate Trust Settings.

- Passare a **Impostazioni > Generali > Informazioni su > Impostazioni attendibilità cer‑ tificato** per abilitare l'attendibilità completa per il certificato radice.
- Toccare **Continua** per confermare.

Un messaggio avvisa se la connessione di sicurezza è disabilitata o se il certificato iOS non è valido. Scegliere una delle seguenti opzioni:

- **Connetti:** consente di connettersi all'hub utilizzando un certificato non attendibile.
- **Connetti sempre:** consente di connettersi all'hub e aggiungerlo all'elenco di certificati attendibili nell'**app Citrix Workspace > Impostazioni > Citrix Casting > Hub attendibili**. Il messaggio di avviso non verrà più visualizzato.
- **Annulla:** annulla la connessione.

Per ripristinare l'impostazione originale di notifica per qualsiasi hub, toccare **Hub attendibili** ed eliminare l'hub dall'elenco scorrendoci sopra verso sinistra.

# <span id="page-9-0"></span>**Apprendimento dei movimenti**

## September 30, 2022

Nelle applicazioni dell'app Citrix Workspace, è possibile utilizzare tutti i movimenti di iOS familiari, inclusi il tocco, lo scorrimento, il trascinamento e il pizzico. Inoltre, l'app Citrix Workspace include movimenti multitouch per lo schermo.

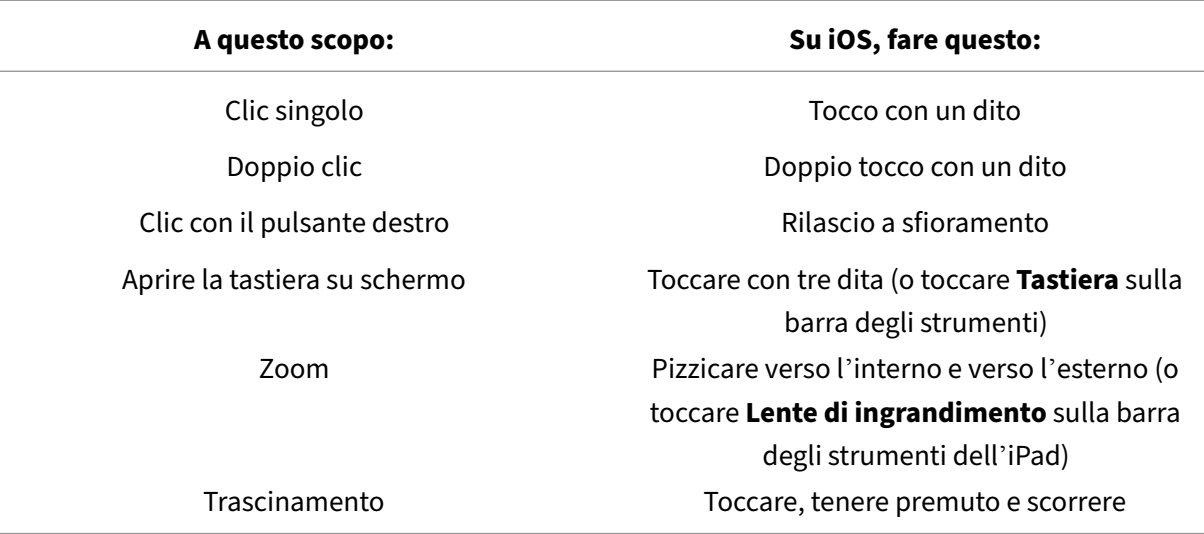

Per impostazione predefinita, i **movimenti** sono abilitati all'interno di Citrix Workspace:

Per chiudere la guida ai movimenti, toccare lo schermo o la freccia indietro.

## <span id="page-10-0"></span>**All'interno di app e desktop**

## November 26, 2023

Dopo l'avvio di un'app o di un desktop, è possibile passare da un elemento all'altro utilizzando il tocco o con il mouse Citrix X1.

La barra degli strumenti consente di accedere a molte altre funzioni all'interno dell'app Citrix Workspace.

Per visualizzare la barra degli strumenti:

- Su un iPad, toccare la freccia nella parte superiore dello schermo.
- Su un iPhone, toccare lo schermo e apparirà una piccola griglia vicino alla parte inferiore dello schermo. Toccare la griglia per visualizzare la barra degli strumenti.

Per tornare alla schermata iniziale, toccare **Home** all'interno di un'app o desktop in esecuzione. L' app o il desktop saranno ancora in esecuzione in background.

Per tornare all'app o al desktop in esecuzione:

- Su un iPad, toccare l'icona dell'app, quindi toccare **Apri**.
- Su un iPhone, toccare l'icona e l'app o il desktop si riavvierà.

È anche possibile avviare una seconda app o un secondo desktop nella stessa sessione. Sulla barra degli strumenti toccare **Home**, quindi selezionare la seconda app o il secondo desktop.

Su un iPad, è possibile aggiungere un dispositivo Bluetooth toccando **Associa**.

**Nota:**

Il dispositivo Bluetooth che si desidera aggiungere alla sessione deve essere già associato all' iPad.

Toccando **Tasti freccia** vengono visualizzati tasti freccia virtuali sovrapposti che consentono di pas‑ sare da un elemento all'altro di un'app o un desktop. Toccando la freccia **Indietro** sulla sovrapposizione si nascondono i tasti freccia.

Una tastiera mobile è accessibile toccando **Tastiera**. È anche possibile far apparire la tastiera usando tre dita per toccare lo schermo.

Invece di usare il tocco, è anche possibile usare un puntatore stile mouse. Toccare **Puntatore** per accedervi.

Per ingrandire una piccola area all'interno di un'app o di un desktop su un iPad, toccare **Lente di in‑ grandimento** per ingrandire. È possibile trascinare attraverso l'area per ingrandirla. Per disabilitare, toccare di nuovo **Lente di ingrandimento**.

In un'app che supporta un mouse, toccare **Mouse** sulla barra degli strumenti per utilizzare un mouse mobile virtuale. Il puntatore sopra il mouse ha lo stato attivo. Se non lo si usa per un po', il mouse si restringe. Per utilizzarlo di nuovo, toccare il mouse mobile. Per chiudere il mouse e utilizzare il tocco all'interno della sessione, toccare di nuovo **Mouse**. Per ingrandire e rimpicciolire un'app o un desktop utilizzando il mouse, utilizzare il puntatore del mouse. Toccare due volte l'icona della lente di ingrandimento sul mouse. Per annullare, toccare di nuovo due volte.

**Nota:**

Potrebbe essere necessario richiamare manualmente la tastiera quando il mouse è abilitato.

Per spostarsi tra un'app aperta e l'altra su un iPad, toccare **Passa** per visualizzare tutte le app in es‑ ecuzione e spostarsi da una all'altra. Scorrere verso sinistra per visualizzare una delle app in esecuzione. Scorrere verso sinistra e poi verso destra per visualizzare tutte le app in esecuzione. Quando viene visualizzato l'elenco delle app in esecuzione, scorrere verso l'alto nella finestra dell'app in esecuzione per chiuderla.

## **Nota:**

Quando si avvia per la prima volta un'app o un desktop su un iPad, viene visualizzata una finestra di dialogo con istruzioni per spostarsi tra più app aperte. Si può scegliere di visualizzare questa finestra di dialogo ogni volta che si avvia un'app o un desktop. La si può anche nascondere nei lanci successivi.

## **Movimenti**

Durante l'utilizzo di app o desktop, è possibile utilizzare tutti i gesti iOS familiari per spostarsi, ad esempio pinch-to-zoom. È inoltre possibile utilizzare le opzioni della barra degli strumenti della sessione. Tenere premuto su una barra di scorrimento all'interno di un documento per scorrere verso l' alto e verso il basso all'interno di tale documento. Toccare, tenere premuto e rilasciare per utilizzare le funzioni del pulsante destro del mouse nelle app e nei desktop.

## **Dividi vista**

L'app Citrix Workspace supporta il multitasking Dividi vista. Supporta anche il copia e incolla tra le app aperte utilizzando Dividi vista.

## **Widget**

L'app Citrix Workspace per iOS supporta i widget su dispositivi con iOS 10 o versioni successive. Il widget viene visualizzato nella pagina dei widget. L'elemento visualizzato nel widget è l'ultima app o desktop a cui si è effettuato l'accesso.

## **Condivisione all'esterno di pagine Web**

È possibile condividere le pagine Web aperte dall'app Citrix Workspace per iOS con altri utenti. È possibile effettuare le seguenti operazioni:

- copiare un collegamento da una visualizzazione Web
- aprire direttamente una pagina web in Safari
- inviare link direttamente a persone o app

Per fare ciò, toccare il pulsante **…** in alto a destra della WebView o toccare a lungo qualsiasi link all' interno della WebView. Quindi toccare l'opzione che occorre.

## <span id="page-12-0"></span>**Impostazioni**

September 22, 2023

Per accedere al menu **Impostazioni**, toccare l'icona ingranaggio nell'angolo in alto a destra di un iPad. Su un iPhone, toccare **Impostazioni** nel menu in basso.

## **Opzioni di visualizzazione**

Esistono diverse opzioni per configurare la risoluzione per app e desktop. Toccare **Opzioni display** e scegliere tra Adattamento automatico ‑ Basso, Adattamento automatico ‑ Medio e Adattamento auto‑ matico ‑ Alto.

#### **iPhone**

Su un iPhone, le opzioni sono Piccolo, Medio e Grande. Su un iPhone, è anche possibile scegliere Adatta schermo.

## **iPad**

Su un iPad, è anche possibile inserire una risoluzione personalizzata per la propria sessione. La risoluzione personalizzata massima è la risoluzione massima supportata dal proprio iPad.

È inoltre possibile visualizzare la sessione su uno schermo esterno. Ciò richiede hardware o dispositivi specifici che supportino Apple Play. Dopo averlo impostato, toccare **Schermo esterno** per trasmet‑ tere la sessione sul display esterno.

Mentre si utilizza il dispositivo iOS con un display esterno, il dispositivo iOS stesso si può usare come touchpad per controllare la sessione. Per eseguire questa operazione, toccare **Modalità presen‑ tazione** in modalità **Schermo esterno**.

**Nota:**

Questa opzione è disponibile solo quando si utilizza la modalità **Schermo esterno**.

## **Opzioni della tastiera**

Toccare **Usa tastiera Unicode** per utilizzare una tastiera Unicode standard. Questa opzione è attiva per impostazione predefinita.

Su un iPad, toccare **Tastiera automatica** per assicurarsi che la tastiera appaia sullo schermo in qual‑ siasi momento di una sessione quando sia necessaria una tastiera. Questa opzione è attiva per im‑ postazione predefinita.

**Tasti estesi** ti consente di utilizzare più tasti all'interno della sessione rispetto alla tastiera iOS pre‑ definita. È possibile scegliere di quali tasti si desidera dotare la tastiera per utilizzare più funzioni. Su

un iPad, scegliere **Tasti estesi** per visualizzare i tasti disponibili. Su un iPhone, l'elenco dei tasti estesi viene visualizzato dopo aver scelto Opzioni tastiera. Toccare i pulsanti per scegliere i tasti estesi da utilizzare.

Toccare **Usa tastiere personalizzate** per utilizzare tastiere di terze parti scaricate dall'App Store all' interno della sessione.

**Sincronizzazione del layout della tastiera** sincronizza automaticamente il layout della tastiera del VDA con quello del dispositivo client.

## **Audio**

Toccare **Audio** per attivare o disattivare l'audio delle app e dei desktop. Questa opzione è attiva per impostazione predefinita.

**Nota:**

Questa impostazione consente solo di ascoltare. L'app Citrix Workspace per iOS non offre audio bidirezionale.

#### **Il browser**

Per avviare un'app StoreFront utilizzando il browser Web Safari:

#### **Prima di iOS 11**

• Toccare l'icona dell'app da avviare.

Il file ICA viene scaricato automaticamente e l'app si apre automaticamente nell'app Citrix Workspace per iOS.

#### **In iOS 11 e iOS 12**

• Toccare l'icona dell'app da avviare.

Il file ICA viene scaricato automaticamente, ma è necessario aprire manualmente il file ICA toccando **Apri in Workspace.** L'app si apre nell'app Citrix Workspace per iOS.

#### App Citrix Workspace per iOS

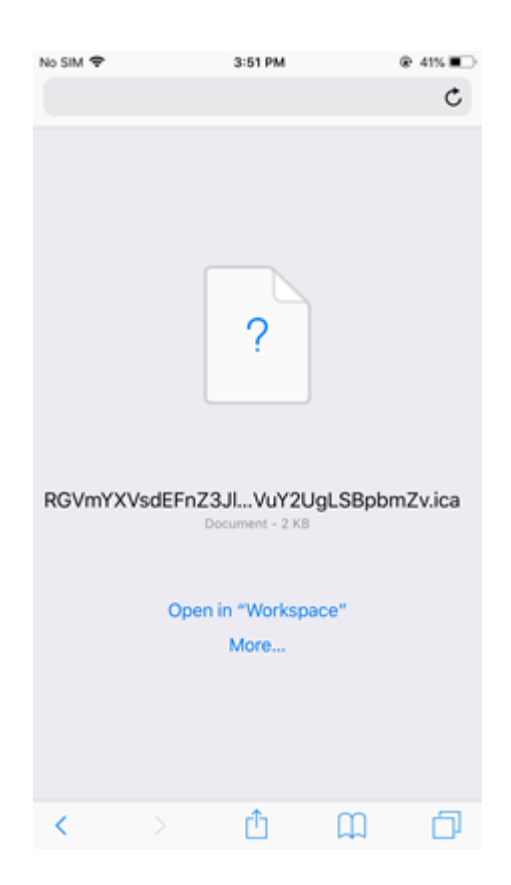

## **In iOS 13**

#### **Suggerimento:**

L'avvio di un'app StoreFront utilizzando il browser Web Safari richiede l'ultima versione dell' app Citrix Workspace o di Citrix Receiver per iOS (ma non entrambi).

1. Toccare l'icona dell'app da avviare. Viene richiesto di scaricare il file ICA.

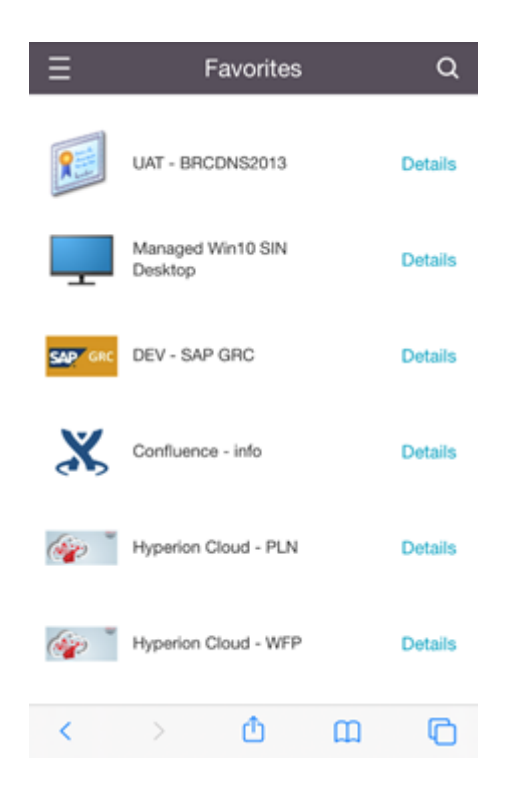

2. Toccare **Scarica** per scaricare il file ICA.

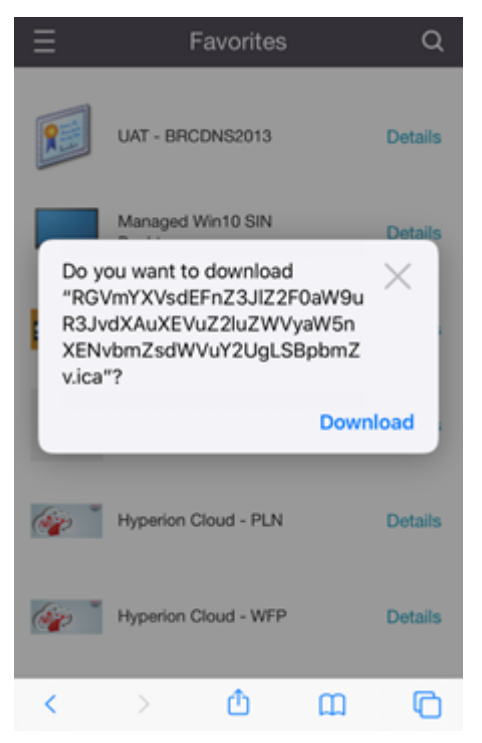

3. Nel gestore di download, toccare il file ICA. L'app viene avviata nell'app Citrix Workspace per iOS.

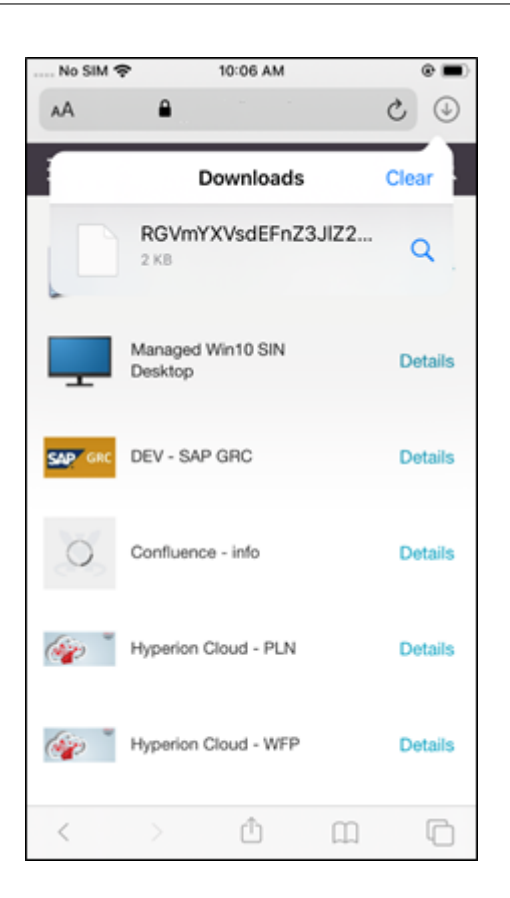

## **Impostazioni avanzate**

Toccare **Convalida certificati rigorosa** per utilizzare i criteri di convalida più severi per i certificati dei server. Questa opzione potrebbe influire sull'avvio delle sessioni.

**Le versioni TLS** consentono di modificare le impostazioni TLS ai fini della risoluzione dei problemi. Per impostazione predefinita, le versioni TLS sono impostate su **TLS 1.0, 1.1, 1.2**.

Toccare **Usa memoria iPad** o **Usa memoria iPhone** per utilizzare la memoria interna del dispositivo. È possibile utilizzare la memoria interna anziché salvare i documenti su un servizio cloud o sul server di rete dell'organizzazione.

Toccare **Chiedi prima di uscire** per assicurarsi che l'app Citrix Workspace per iOS chieda conferma prima di disconnettere una sessione.

Su un iPad, toccare **Condivisione sessione** per spostare la sessione da un dispositivo a un altro utilizzando l'app Citrix Workspace per iOS. Anche dopo aver condiviso la sessione, è possibile continuare a lavorare nelle app o nei desktop aperti. Questa opzione è attivata per impostazione predefinita se l'organizzazione la supporta. Toccare **Aggiungi automaticamente a preferiti** per aggiungere auto‑ maticamente le app avviate ai Preferiti. Questa opzione è attiva per impostazione predefinita.

## **Nota:**

Se la condivisione delle sessioni è disabilitata o non è disponibile (ad esempio su iPhone), quando si tocca **Home**, ci si disconnette dalla sessione per impostazione predefinita. Le app continuano a essere eseguite sul server. È possibile eseguire il roaming su un altro dispositivo, accedere allo stesso account e riprendere a utilizzare app e desktop.

Toccare **Usa casella combinata nativa** per utilizzare la funzione di selezione nativa iOS. Questa opzione è attiva per impostazione predefinita.

Su un iPad, toccare **Attiva tocco** per consentire il tocco per tutte le app e i desktop, inclusi quelli per cui le opzioni touch non sono abilitate in modo nativo, ad esempio Windows 7.

Su un iPad, toccare **Finestra a schermo intero** per visualizzare le app e i desktop a schermo intero sul dispositivo iPad. Questa opzione è attiva per impostazione predefinita.

**Workspace Control** consente di riconnettersi automaticamente a una sessione avviata da un altro dispositivo quando si aggiunge un account o sia aggiornano le app o i desktop sul secondo dispositivo, se è disponibile una sola sessione. Toccare **Riconnetti durante l'accesso all'account** e/o **Riconnetti durante l'aggiornamento** per abilitare queste opzioni.

Toccare **Abilita proxy HTTP** per utilizzare un proxy HTTP per la sessione. Questa opzione deve essere configurata nelle impostazioni del dispositivo.

Toccare **Attiva smart card** per utilizzare una smart card all'interno di una sessione. Questa opzione consente solo di utilizzare una smart card all'interno di una sessione, non di autenticarsi nella ses‑ sione.

Toccare **Affidabilità sessione** per assicurarsi che la sessione rimanga connessa, anche se la connes‑ sione di rete peggiora o viene interrotta. Questa opzione è attiva per impostazione predefinita.

Toccare **Impostazioni trasporto adattivo** per attivare o disattivare EDT. EDT offre un'esperienza utente superiore sulle connessioni WAN e Internet a lungo raggio. Toccare **Consenti EDT** per utilizzare il trasporto adattivo. Questa opzione è attiva per impostazione predefinita. Toccare **Leggi parametri di stack EDT** per risolvere i problemi EDT.

Toccare **Modalità tablet automatica** per assicurarsi di avviare in modalità tablet su un desktop vir‑ tuale di Windows 10 quando non vi sono tastiera o mouse collegati. Quando una tastiera, un mouse o entrambi sono connessi alla sessione, il desktop virtuale viene avviato in modalità desktop. Disconnettendo o connettendo hardware è possibile passare dalla modalità tablet alla modalità desktop e viceversa.

L'opzione **Trackpad wireless** consente di utilizzare un dispositivo iOS secondario come trackpad re‑ moto per controllare le app o i desktop sul proprio dispositivo iOS principale. Entrambi i dispositivi devono avere l'app Citrix Workspace per iOS installata. L'associazione controlla solo l'app Citrix Work‑ space per le applicazioni iOS sul dispositivo iOS principale.

## Per abilitare il **trackpad wireless**:

- 1. Assicurarsi che le funzioni Bluetooth o Wi‑Fi siano abilitate su entrambi i dispositivi iOS.
- 2. Sul dispositivo iOS primario, avviare l'app Citrix Workspace per iOS e quindi avviare l'applicazione che si desidera utilizzare.
- 3. Sulla barra degli strumenti, toccare **Associa**.
- 4. Sul dispositivo iOS secondario, avviare l'app Citrix Workspace per iOS, quindi toccare **Impostazioni**
- 5. Toccare **Avanzate**.
- 6. Toccare **Trackpad wireless** e confermare la connessione.

Questa associazione rimane in vigore fino a quando non si chiude l'applicazione sul dispositivo iOS primario.

La funzione Caffeina permette al dispositivo iOS di rimanere attivo, anche quando non è in uso. Toccare **Caffeina**, quindi toccare **Rimani attivo** per mantenere il dispositivo attivo. Per impostazione predefinita, questa opzione è disattivata per preservare la durata della batteria.

## **Mouse Citrix X1**

È possibile selezionare le opzioni per l'hardware del mouse Citrix X1. Contattare il rappresentante Citrix per ulteriori informazioni sul mouse Citrix X1.

Toccare **Mouse Citrix X1** per attivare o disattivare l'accesso al mouse Citrix X1.

**Nota:**

Il mouse Citrix X1 e il dispositivo iOS devono essere già accoppiati. Per istruzioni su come accoppiare i due dispositivi, vedere **Accoppiare il mouse Citrix X1**.

Toccare **Mouse per mancini** per configurare il mouse Citrix X1 per un utente mancino, scambiando di posto i pulsanti del mouse.

Toccare **Utilizza immagine cursore remoto** per fare corrispondere il cursore all'app o al desktop all'interno di una sessione. Ad esempio, se il cursore si trova sopra una casella di testo, cambia per adattarsi alla casella di testo. Questa opzione è attiva per impostazione predefinita.

È anche possibile controllare la velocità del cursore del mouse durante tutta la sessione. Spostare il dispositivo di scorrimento **Velocità** sulla velocità desiderata. È possibile scegliere qualsiasi velocità tra 1.00 (la velocità predefinita) e 3.00.

## **Associazione del mouse Citrix X1**

Per associare il mouse Citrix X1 al dispositivo:

- 1. Installare la versione più recente dell'app Citrix Workspace.
- 2. Sul dispositivo, passare a **Impostazioni**‑**Bluetooth** e abilitare l'opzione **Bluetooth** .
- 3. Accendere il mouse Citrix X1 premendo l'interruttore che si trova sotto il mouse.
- 4. Avviare l'app Citrix Workspace.
- 5. Attivare l'opzione **Mouse Citrix X1** dal menu **Impostazioni** dell'app Citrix Workspace.
- 6. Premere il pulsante **Connetti** posto nella parte inferiore del mouse.
- 7. Fare clic su **Associa** quando il dispositivo richiede di associare il mouse. Una volta accoppiato, è possibile vedere il cursore del mouse.

**Nota:**

I clic del mouse funzionano solo all'interno della sessione HDX.

#### **Risoluzione dei problemi relativi al mouse Citrix X1**

Se non si vede il cursore del mouse:

- 1. Terminare l'app Workspace scorrendo verso l'alto.
- 2. Sul dispositivo, passare a **Impostazioni**‑**Bluetooth** e individuare **Citrix X1 Mouse.**
- 3. Premere **i** e fare clic sull'opzione **Dimentica questo dispositivo**.
- 4. Seguire i passaggi da 2 a 4 in Associazione del mouse X1.

**Note:**

- L'app Citrix Workspace coni[Phone può anche supporta](https://help-docs.citrix.com/it-it/citrix-workspace-app/ios/settings-menu.html#pairing-citrix-x1-mouse)re monitor esterni tramite cavo VGA o HDMI.
- Il mouse Citrix X1 funziona come mouse standard Bluetooth 4.0 con un PC o un sistema Android (è necessario rieffettuare l'associazione).
- Il mouse Citrix X1 è compatibile solo con l'app Citrix Workspace o altre applicazioni Citrix sup‑ portate, non con le applicazioni iOS standard.
- Il mouse Citrix X1 è compatibile con iPad 3 o versioni successive e iPhone 4s o versioni successive.
- Non associare il mouse a un iPad o iPhone tramite le impostazioni iOS.
- Per ulteriori informazioni, vedere Citrix.com/Mouse.

## **Inviare statistiche sull'utilizzo**

**Invia statistiche sull'utilizzo** raccoglie dati anonimi su configurazione, eventi, proprietà e utilizzo dall'app Citrix Workspace. I dati vengono quindi inviati automaticamente a Citrix per aiutare Citrix a migliorare la qualità, l'affidabilità e le prestazioni dell'app Workspace. Nessuna informazione identi‑ ficabile dall'utente viene raccolta dall'ambiente del cliente.

Nota: la disattivazione di questa impostazione non disabilita la registrazione aggiuntiva che l'amministratore potrebbe aver attivato.

## **Token di sicurezza**

Se l'organizzazione fornisce un token software RSA SecurID per l'autenticazione, installarlo sul dispositivo e autenticarsi automaticamente all'avvio dell'app Citrix Workspace per iOS. Dopo aver installato il token software, è possibile gestire l'account all'interno dell'impostazione Token di sicurezza. Per ulteriori informazioni sul token di sicurezza, contattare l'amministratore IT.

## **Supporto**

Toccare **Segnala il problema** per rivolgersi all'assistenza Citrix. Il client di posta elettronica pre‑ definito viene avviato in modo che sia possibile inviare informazioni sul problema direttamente al supporto Citrix.

Toccare **Avanzate** > **Livello log** per raccogliere le informazioni del registro degli errori e inviarle al Supporto Citrix. Per ulteriori informazioni sulla raccolta dei registri, contattare l'amministratore IT.

Toccare **Informazioni su** per visualizzare informazioni sull'app Citrix Workspace per iOS, inclusa la versione in uso e informazioni sugli avvisi di terze parti e sui contratti con gli utenti.

Toccare **Rivedi Citrix Workspace** per esaminare l'app Citrix Workspace per iOS sull'App Store.

## **Features**

November 26, 2023

## **Miglioramento della tastiera estesa**

I tasti estesi sulla barra degli strumenti dell'app Citrix Workspace per iOS consentono di utilizzare più tasti all'interno della sessione. L'utente finale può selezionare i tasti per un'azione rapida.

A partire dalla versione 23.5.0, questa funzionalità è stata migliorata per fornire una migliore espe‑ rienza utente. Di seguito sono riportati i miglioramenti:

- Possibilità di bloccare o sbloccare l'interfaccia utente della barra degli strumenti estesa.
- Possibilità di ruotare la barra degli strumenti estesa in sincronia con la rotazione dello schermo.
- Supporto del tasto icona di Windows e delle scorciatoie con combinazioni di 3 tasti.
- Miglioramento dell'esperienza in scenari d'uso con più monitor.
- Apertura o compressione automatica dell'interfaccia utente della barra degli strumenti estesa.
- Miglioramento dell'esperienza con la modalità Stage Manager (su iPad con chip M1).

La barra degli strumenti della tastiera estesa ha due diverse modalità:

- 1 ‑ **Modalità di estensione tasti**: toccare l'icona **Estendi tasto** per visualizzare i tasti aggiuntivi o le scorciatoie con combinazioni di tasti. Questi tasti potrebbero non esistere sulla tastiera del dispositivo iOS.
- 2 ‑ **Modalità di inserimento buffer**: toccare l'icona del **tasto di immissione del buffer(T)** per iniziare a digitare.

**Nota:**

Se si utilizza una tastiera hardware, la barra degli strumenti software viene visualizzata quando si tocca l'icona Tastiera sulla barra degli strumenti della sessione.

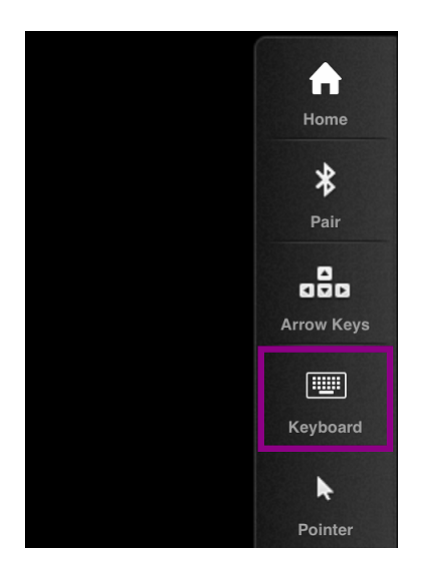

#### **Su un iPad**

Toccare l'icona della modalità di **estensione tasti** per visualizzare i tasti disponibili. Toccare un tasto specifico per selezionare un tasto esteso.

La seguente schermata acquisita elenca le sezioni della barra degli strumenti dei tasti estesi nella vista orizzontale:

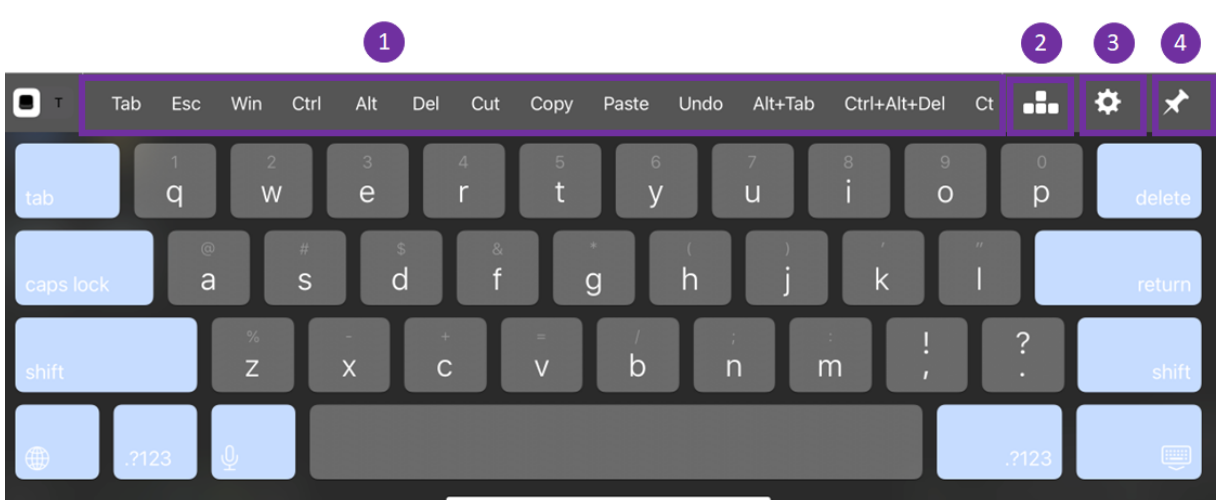

- 1 ‑ Tasti estesi
- 2 ‑ Tasti freccia
- 3 ‑ Configurare il tasto esteso
- 4 ‑ Attaccare o sbloccare

Per configurare i tasti:

1. Sull'app Citrix Workspace scegliere **Impostazioni** > **Opzioni della tastiera** > **Tasti estesi**.

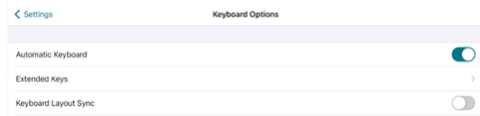

2. È ora possibile utilizzare il pulsante di attivazione/disattivazione per configurare la tastiera es‑ tesa.

#### **Su un iPhone**

Tocca l'icona **Estendi tasto** per visualizzare i tasti disponibili. Toccare un tasto specifico per selezionare un tasto esteso.

La seguente schermata acquisita elenca le sezioni della barra degli strumenti dei tasti estesi nella vista orizzontale:

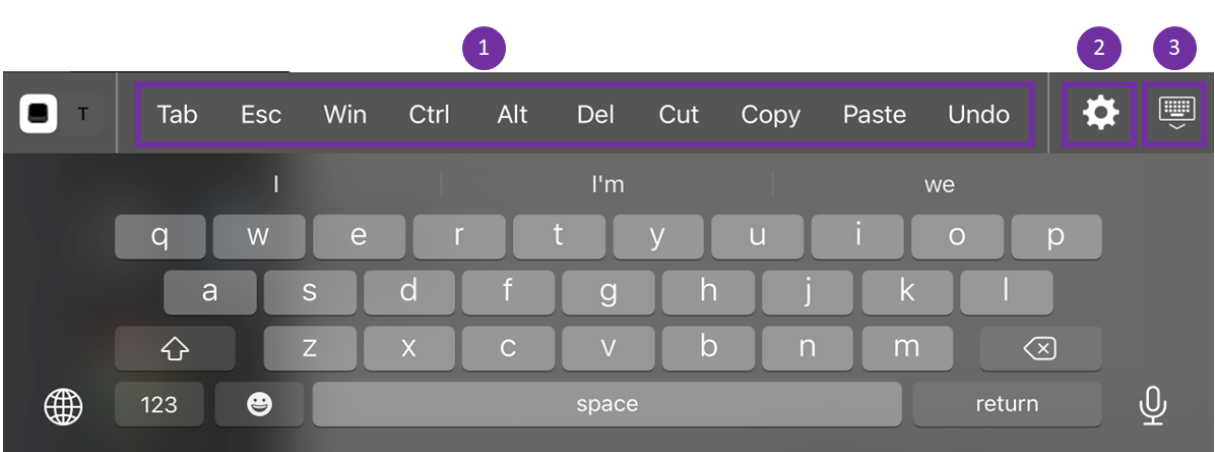

- 1 ‑ Tasti estesi
- 2 ‑ Configurare il tasto esteso
- 3 ‑ Aprire o comprimere la tastiera

Per configurare l'elenco dei tasti:

- 1. Sull'app Citrix Workspace scegliere **Impostazioni > Opzioni tastiera**.
- 2. È ora possibile utilizzare il pulsante di attivazione/disattivazione per configurare la tastiera es‑ tesa.

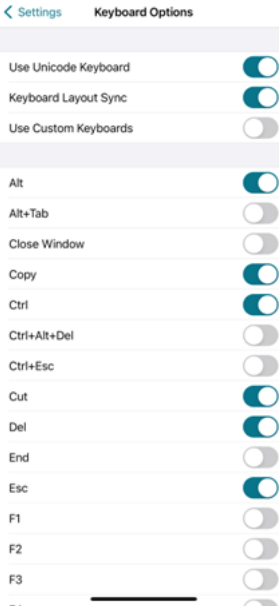

# **Risoluzione dei problemi**

February 26, 2024

## **Come verificare la versione dell'app**

Per verificare la versione dell'app Citrix Workspace, aprire l'app. Toccare **Impostazioni** > **Infor‑ mazioni**. Le informazioni sulla versione vengono visualizzate sullo schermo.

App Citrix Workspace per iOS

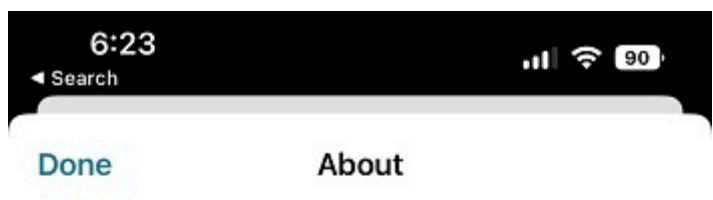

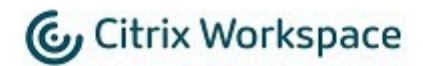

24.1.0.10 (2401)

© 1990-2024 Cloud Software Group, Inc. All Rights Reserved.

**Third Party Notices** 

**User Agreements** 

## **Come aggiornare l'app Citrix Workspace alla versione più recente**

È possibile eseguire l'aggiornamento alla versione più recente dell'app Citrix Workspace dall'App Store. Cercare l'app Citrix Workspace e toccare il pulsante **Upgrade**.

## **Come reimpostare l'app Citrix Workspace**

È possibile reimpostare l'app Citrix Workspace utilizzando uno dei seguenti metodi:

- Eliminare eventuali account esistenti dall'app Citrix Workspace
- Cancellare i dati di archiviazione dell'app Citrix Workspace
- Disinstallare l'app Citrix Workspace e installare la più recente app Citrix Workspace per iOS con la correzione più recente.

## **Come raccogliere i registri**

- 1. Aprire l'app Citrix Workspace e passare a **Impostazioni**.
- 2. In **Guida e supporto**, selezionare **Segnala problema**.

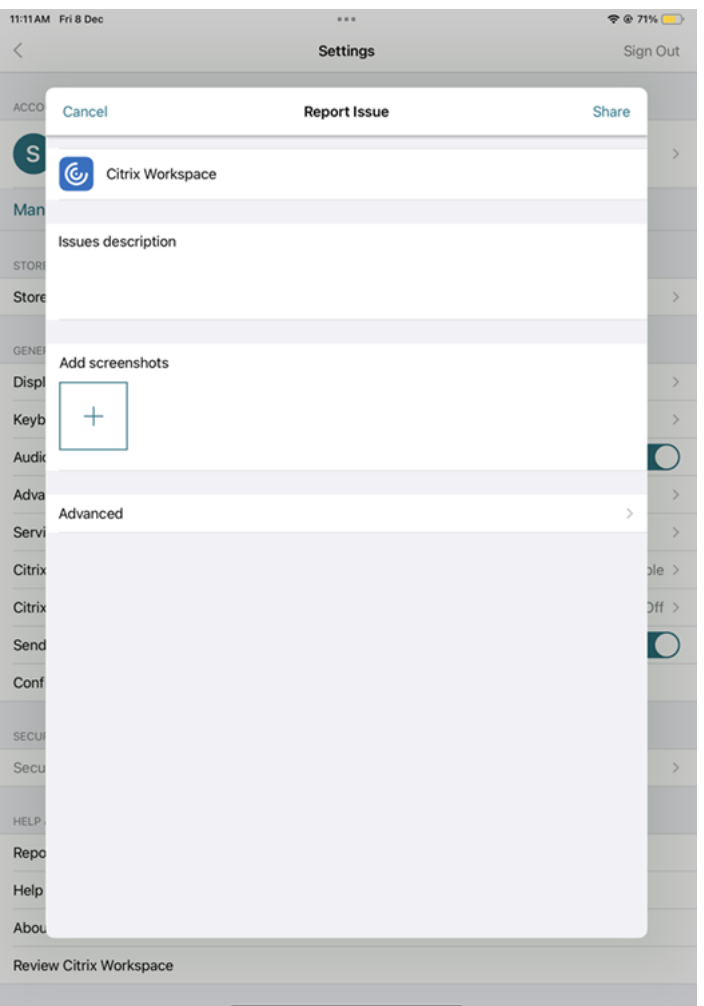

- 3. Riprodurre il problema.
- 4. Nella pagina Seleziona livello di registro, selezionare **Dettagliato**.

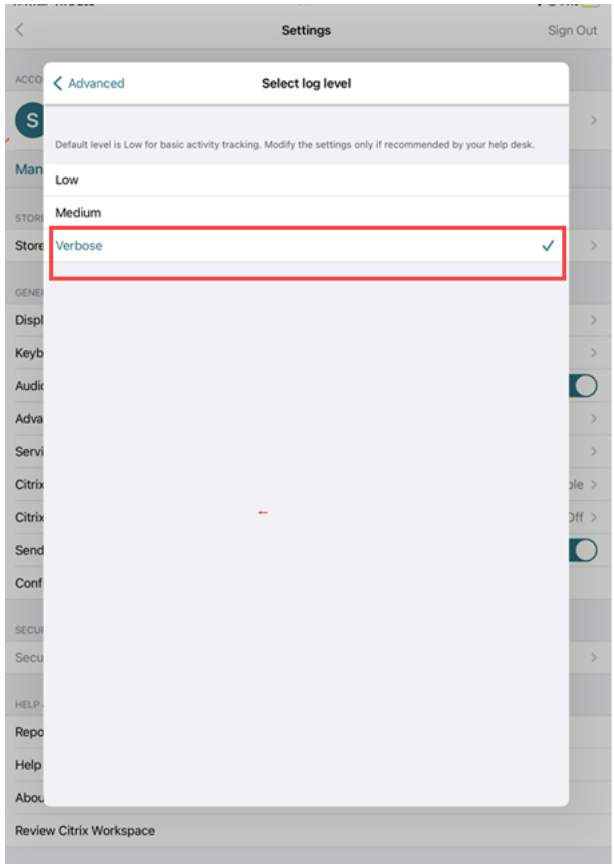

- 5. Nella pagina **Seleziona posizione registro**, selezionare **Sia console che file**.
- 6. Condividere il file zip con Citrix.

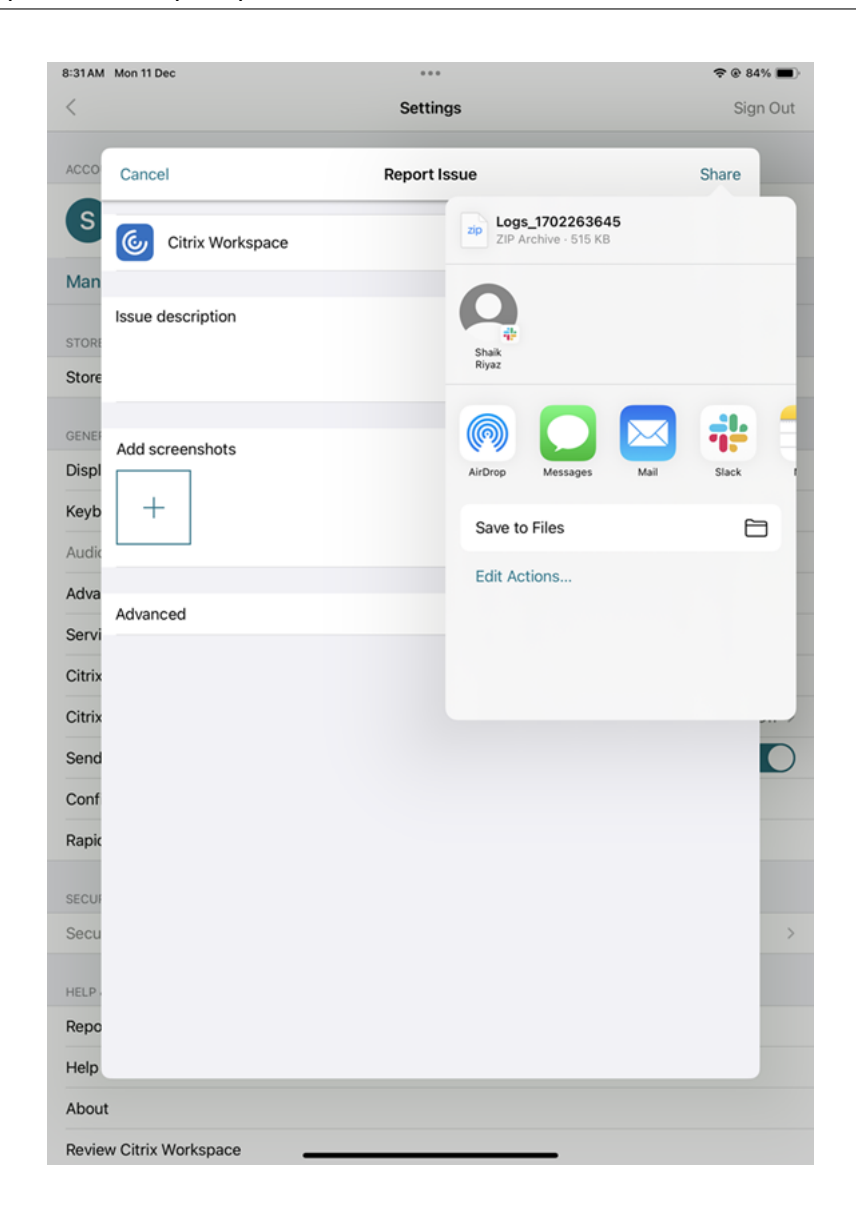

## **Come visualizzare le funzionalità di anteprima tecnica**

È possibile visualizzare l'elenco delle funzionalità di anteprima tecnica. Per ulteriori informazioni, vedere la documentazione del prodotto.

## **Proble[mi comuni e suggerimenti p](https://help-docs.citrix.com/en-us/citrix-workspace-app-for-ios/about-this-release/features-in-technical-preview)er la risoluzione dei problemi**

## **Sessioni disconnesse**

Gli utenti possono disconnettersi (ma non scollegarsi) da una sessione dell'app Citrix Workspace per iOS nei seguenti modi:

• Durante la visualizzazione di un'app o di un desktop pubblicato durante la sessione:

- **–** toccare la freccia nella parte superiore dello schermo per visualizzare il menu a discesa durante la sessione.
- **–** toccare il pulsante **Home** per tornare alla piattaforma di lancio.
- **–** si noti l'ombra bianca sotto l'icona di una delle app pubblicate che sono ancora in una sessione attiva; toccare l'icona.
- **–** toccare disconnetti.
- Chiudere l'app Citrix Workspace per iOS
	- **–** toccare due volte il pulsante **Home** del dispositivo.
	- **–** individuare l'app Citrix Workspace per iOS nella vista del selettore di app iOS.
	- **–** toccare disconnetti nella finestra di dialogo che appare.
- Premendo il pulsante home sul suo dispositivo mobile.
- Toccando Home o Switch nel menu a discesa dell'app.

La sessione rimane disconnessa. Sebbene l'utente possa riconnettersi in un secondo momento, è possibile verificare che le sessioni disconnesse vengano visualizzate come inattive dopo un intervallo specifico.

Per visualizzare l'app in modalità inattiva, configurare un timeout di sessione per la connessione ICA‑ TCP in Configurazione host sessione Desktop remoto (precedentemente nota come "Configurazione Servizi Terminal").

Per ulteriori informazioni sulla configurazione dei Servizi Desktop remoto (precedentemente noti come "Servizi Terminal"), vedere la documentazione del prodotto Microsoft Windows Server.

## **Password scadute**

L'app Citrix Workspace per iOS supporta la possibilità per gli utenti di modificare le password scadute. Vengono visualizzati i prompt per consentire agli utenti di immettere le informazioni richieste.

## **Dispositivi con jailbreak**

Gli utenti possono compromettere la sicurezza della distribuzione connettendosi a dispositivi iOS con jailbreak. I dispositivi con jailbreak sono quei dispositivi modificati dai proprietari, di solito con l' effetto di aggirare determinate protezioni di sicurezza.

Quando l'app Citrix Workspace per iOS rileva un dispositivo iOS con jailbreak, l'app Citrix Workspace per iOS mostra un avviso all'utente.

Per contribuire ulteriormente a proteggere il proprio ambiente, è possibile configurare StoreFront o Web Interface per evitare che i dispositivi con jailbreak rilevati eseguano app.

## **Requisiti**

- Citrix Receiver per iOS 6.1 o versioni successive
- StoreFront 3.0 o Web Interface 5.4 o versioni successive
- Accesso a StoreFront o all'interfaccia Web tramite un account amministratore

## **Per impedire ai dispositivi con jailbreak rilevati di eseguire le app**

- 1. Accedere al server StoreFront o di interfaccia Web come utente con privilegi di amministratore.
- 2. Individuare il file **default**.ica, che si trova in una delle seguenti posizioni:
	- C:\\inetpub\\wwwroot\\Citrix\\\*storename\*\\conf (Microsoft Internet Information Services)
	- C:\\inetpub\\wwwroot\\Citrix\\\*storename\*\\App\\\_Data (Microsoft Internet Information Services)
	- ./usr/local/tomcat/webapps/Citrix/XenApp/WEB-INF (Apache Tomcat)
- 3. Nella sezione **[Applicazione]**, aggiungere: **AllowJailBrokenDevices=OFF**
- 4. Salvare il file e riavviare il server StoreFront o il server di interfaccia Web.

Dopo aver riavviato il server StoreFront, gli utenti che visualizzano l'avviso sui dispositivi con jailbreak non possono avviare app dal server StoreFront o dal server di interfaccia Web.

Per consentire ai dispositivi con jailbreak rilevati di eseguire le app Se non si imposta AllowJail-BrokenDevices, per impostazione predefinita viene visualizzato l'avviso agli utenti di dispositivi con jailbreak, ma si consente comunque loro di avviare le applicazioni.

Se si desidera consentire specificamente ai propri utenti di eseguire applicazioni su dispositivi con jailbreak:

- 1. Accedere al server StoreFront o di interfaccia Web come utente con privilegi di amministratore.
- 2. Individuare il file default.ica, che si trova in una delle seguenti posizioni:
	- C:\\inetpub\\wwwroot\\Citrix\\\*storename\*\\conf (Microsoft Internet Information Services)
	- C:\\inetpub\\wwwroot\\Citrix\\\*storename\*\\App\\\_Data (Microsoft Internet Information Services)
	- ./usr/local/tomcat/webapps/Citrix/XenApp/WEB-INF (Apache Tomcat)
- 3. Nella sezione **[Applicazione]**, aggiungere: **AllowJailBrokenDevices=ON**
- 4. Salvare il file e riavviare il server StoreFront o il server di interfaccia Web.

Quando si imposta AllowJailBrokenDevices su ON, gli utenti visualizzano l'avviso relativo all'utilizzo di un dispositivo con jailbreak, ma possono eseguire le applicazioni tramite StoreFront o l'interfaccia Web.

## **Perdita della qualità audio HDX**

Da Citrix Virtual Apps and Desktops e Citrix DaaS (in precedenza servizio Citrix Virtual Apps and Desk‑ tops), l'audio HDX sull'app Citrix Workspace per iOS potrebbe perdere qualità. Il problema si verifica quando si utilizzano audio e video contemporaneamente.

Il problema si verifica quando i criteri di Citrix Virtual Apps and Desktops e Citrix DaaS HDX non sono in grado di gestire la quantità di dati audio con i dati video.

Per suggerimenti su come creare criteri per migliorare la qualità audio, vedere l'articolo CTX123543 del Knowledge Center.

## **Domande frequenti**

## **Come migliorare l'esperienza utente video dell'app virtuale e del desktop virtuale per dispositivi mobili o a bassa potenza?**

Per informazioni su come migliorare e configurare le prestazioni video di XenDesktop utilizzando il valore di registro MaxFramesPerSecond o i criteri HDX, a seconda della versione di XenDesktop in uso, vedere How to Improve XenApp and XenDesktop Video User Experience for Low-Powered or Mobile Devices.

## **[Impossibile vedere le app o i desktop dopo aver effettuato l](https://support.citrix.com/article/CTX123543/how-to-improve-xenappxendesktop-video-user-experience-for-lowpowered-or-mobile-devices)'accesso all'app Citrix Workspace**

Contattare l'helpdesk della propria azienda o l'amministratore del team di supporto IT per ulteriore assistenza.

## **Come risolvere i problemi relativi alle connessioni lente**

Se si riscontra uno dei seguenti problemi, seguire i passaggi indicati nella sezione **Soluzione alterna‑ tiva** di seguito.

- Connessioni lente a XenApp e al sito XenDesktop
- Icone delle app mancanti
- Messaggi di errore ricorrenti del driver di protocollo

**Soluzione alternativa** Disabilitare le proprietà dell'adattatore Citrix PV Ethernet per l'interfaccia di rete sul server Citrix Virtual Apps, su Citrix Secure Web Gateway e sul server Web Interface. Le proprietà dell'adattatore Citrix PV Ethernet includono le seguenti proprietà che sono abilitate per impostazione predefinita. È necessario disattivare tutte queste proprietà.

- Large Send Offload
- Offload IP Checksum
- Offload TCP Checksum
- Offload UDP Checksum

## **Nota:**

Il riavvio del server non è richiesto. Questa soluzione alternativa si applica a Windows Server 2003 e 2008 a 32 bit. Questo problema non riguarda Windows Server 2008 R2.

## **Risolvere il problema relativo ai tasti numerici e ai caratteri speciali**

Se i tasti numerici o i caratteri IME cinesi non funzionano come previsto, è necessario disabilitare l' opzione Tastiera Unicode.

Per disattivare l'opzione Tastiera Unicode:

- 1. Passare a **Impostazioni** > **Opzioni tastiera**.
- 2. Impostare Usa tastiera Unicode su **Off**.

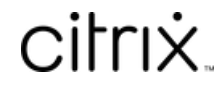

© 2024 Cloud Software Group, Inc. All rights reserved. Cloud Software Group, the Cloud Software Group logo, and other marks appearing herein are property of Cloud Software Group, Inc. and/or one or more of its subsidiaries, and may be registered with the U.S. Patent and Trademark Office and in other countries. All other marks are the property of their respective owner(s).

© 1999–2024 Cloud Software Group, Inc. All rights reserved. 35